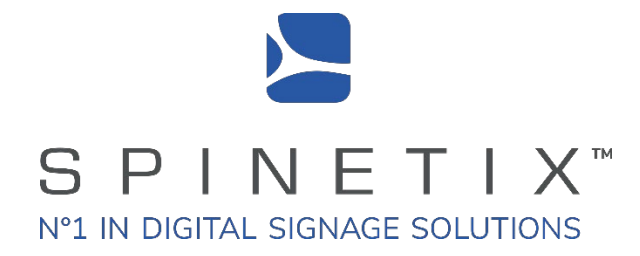

#### **How to set up your iBX440 player for a video wall and connect it to SpinetiX ARYA**

**Related to SpinetiX ARYA PREMIUM ENTERPRISE**

This article shows how to set up a SpinetiX iBX440 player for a Video Wall.

A few important things to remember when setting up a video wall configuration:

- All screens have the standard 16:9 or 9:16 aspect ratio
- All screens must have the same size
- All screens must be in the same orientation
- All screens must have the same resolution
- All vertical bezel (+gap) corrections are uniform
- All horizontal bezel (+gap) corrections are uniform
- The mapping of outputs to screens is pre-determined (see below)

The process is easy and only takes a few minutes. Let's get started.

# **What you will need:**

- An iBX440 player and its power supply
- 2-4 HDMI Cables
- 2-4 screens mounted in one of the supported arrangements (see below)
- A **SpinetiX ARYA Premium or Enterprise account**
- A tape measure or ruler.

# **Video Guide:**

Watch the video below to see the steps in action.

# **Steps:**

1. Unbox the player and connect the HDMI cables on the HDMI outputs on the front of the player.

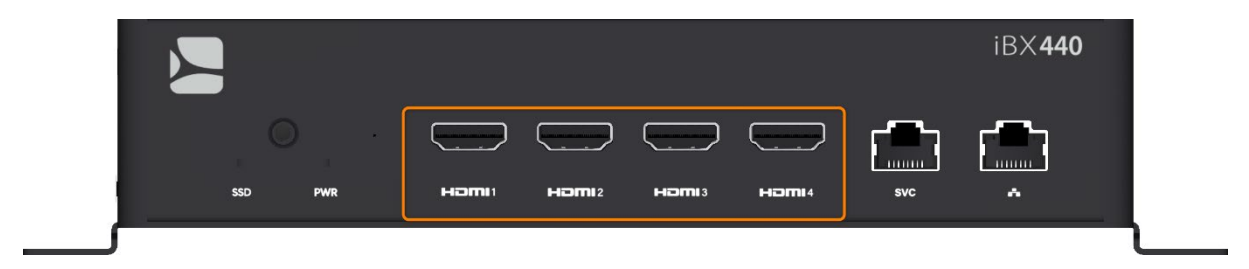

Select from one of the supported arrangements listed below. The diagrams show which outputs of the iBX440 to connect to which screen in the arrangement.

## 2x2 Arrangements

2x2 Horizontal orientation

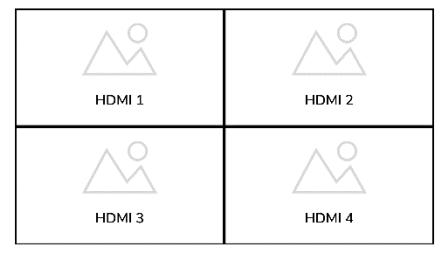

2x2 Vertical, LEFT orientation

HDMI 4

HDMI3

HDMI<sub>2</sub>

 $HDM1$ 

2x2 Vertical, RIGHT orientation

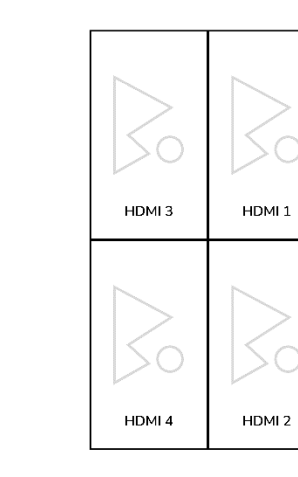

## **1x4 Arrangements**

#### 1x4 Horizontal orientation

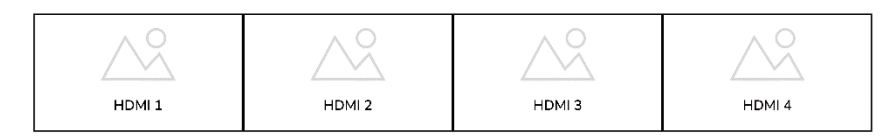

#### 1x4 Vertical, LEFT orientation

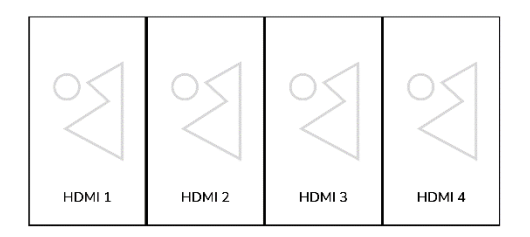

#### 1x4 Vertical, RIGHT orientation

![](_page_4_Figure_6.jpeg)

Click to enlarge  $\sqrt{a}$ 

# **4x1 Arrangements**

4x1 Horizontal orientation

O HDMI1  $\circ$ ∨∧ HDMI<sub>2</sub>  $\searrow$ HDMI3 V HDMI 4

![](_page_5_Figure_2.jpeg)

4x1 Vertical RIGHT orientation

![](_page_5_Picture_5.jpeg)

# **1x3 Arrangements**

#### 1x3 Horizontal orientation

![](_page_6_Picture_2.jpeg)

#### 1x3 Vertical, LEFT orientation

![](_page_6_Picture_4.jpeg)

#### 1x3 Vertical, RIGHT orientation

![](_page_6_Picture_6.jpeg)

Click to enlarge  $\sqrt{a}$ 

# **3x1 Arrangements**

![](_page_7_Figure_1.jpeg)

![](_page_7_Figure_2.jpeg)

3x1 Vertical, LEFT orientation

3x1 Vertical, RIGHT orientation

![](_page_7_Figure_5.jpeg)

## **1x2 Arrangements**

1x2 Horizontal orientation

![](_page_8_Picture_2.jpeg)

1x2 Vertical, LEFT orientation

![](_page_8_Picture_4.jpeg)

![](_page_8_Picture_5.jpeg)

1x2 Vertical, RIGHT orientation

# **2x1 Arrangements**

2x1 Horizontal orientation HDMI1  $\circ$ ∨ HDMI<sub>2</sub>

![](_page_9_Figure_2.jpeg)

2x1 Vertical, RIGHT orientation

 $HDM1$ 

HDMI<sub>2</sub>

2. Next, attach one end of your Ethernet cable to your iBX440 player and the other - to a network switch connected to the internet.

![](_page_10_Picture_1.jpeg)

3. Connect the power cable to your iBX440 and plug the other end to a power outlet.

![](_page_10_Picture_3.jpeg)

The power LED indicator on the iBX440 should light up red, and you should hear a beep indicating that the player is booting up.

![](_page_11_Picture_0.jpeg)

4. Turn your displays on. After the player is done booting up, you should see a message reading "Welcome" on the screen connected to HDMI 1 of the iBX440.

![](_page_11_Picture_2.jpeg)

5. On the browser of your PC, go to **<https://arya.spinetix.cloud/setup>** and sign-in to your SpinetiX ARYA Account. If you do not have one yet, **[create a SpinetiX ARYA account](https://arya-support.spinetix.cloud/hc/en-us/articles/how-to-create-a-spinetix-arya-account)**. Then upgrade to Premium to have the Video Wall functionality.

![](_page_12_Picture_1.jpeg)

![](_page_13_Picture_0.jpeg)

![](_page_13_Picture_1.jpeg)

7. From the Players-Setup screen, you will see all connected players to your account (if any). Click on the "Add Player" button on the top right.

![](_page_14_Picture_1.jpeg)

8. Enter the serial number displayed on the screen connected in the space provided by SpinetiX ARYA, then click "Next".

![](_page_15_Picture_1.jpeg)

9. The display connected to your iBX440 will now show a 4-digit PIN. Enter that number in the space provided by SpinetiX ARYA then click NEXT.

![](_page_16_Picture_1.jpeg)

10. Give your player a name, for example "Lobby", and select the player's time zone, then click NEXT.

![](_page_17_Picture_1.jpeg)

11. For the Application: select Video Wall then click Next.

![](_page_18_Figure_1.jpeg)

12. Choose the number of screens that you have, their orientation and resolution, then click Next.

![](_page_19_Figure_1.jpeg)

13. Select your the appropriate screen arrangement. for this tutorial we have selected the 2x2 arrangement.

![](_page_20_Figure_1.jpeg)

#### 14. Type in your screen's size.

![](_page_21_Figure_1.jpeg)

15. Next, using a measuring tape or a ruler. If your screens are placed side-by-side, measure the combined vertical bezels of your screens.

![](_page_22_Picture_1.jpeg)

If there are any gaps between your screens like the picture below, you must measure the combined vertical bezels and the gap together.

![](_page_23_Picture_0.jpeg)

![](_page_24_Figure_0.jpeg)

and enter the value in inches(in) or millimeters(mm).

#### Do the same for the Horizontal Bezels (+gap)

![](_page_25_Figure_1.jpeg)

![](_page_26_Figure_0.jpeg)

#### 16. Name your canvas and click finish.

**Tip:** The iBX440 can also be configured for a LED wall, a mirroring and a single screen configuration. Click on the links below to see how:

**[How to setup your iBX440 player for a LED wall and connect it to SpinetiX ARYA](https://arya-support.spinetix.cloud/knowledge/editor/01HMXY7AZT8EXGB8HA0920H236/en-us?brand_id=360000103637)**.

**[How to setup your iBX440 player for a mirroring configuration and connect it to SpinetiX ARYA](https://arya-support.spinetix.cloud/knowledge/editor/01HQ172NJH4VX1K97DHHHKJPX7/en-us?brand_id=360000103637)**.

**[How to set up your iBX440 for a single screen configuration and connect it to SpinetiX ARYA.](https://arya-support.spinetix.cloud/hc/en-us/articles/22918530301457)**

**This is how easy it is to setup your iBX440 player for a Video wall configuration and set it up with SpinetiX ARYA, so that you can start scheduling and publishing content on display.**